# **[Seesaw] Joining your child's classes 24/03/2020**

A step-by-step guide for parents/carers to join their child's Seesaw account.

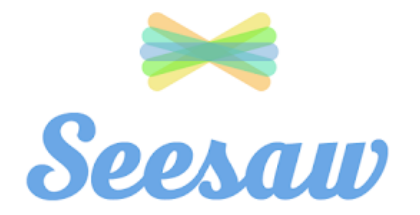

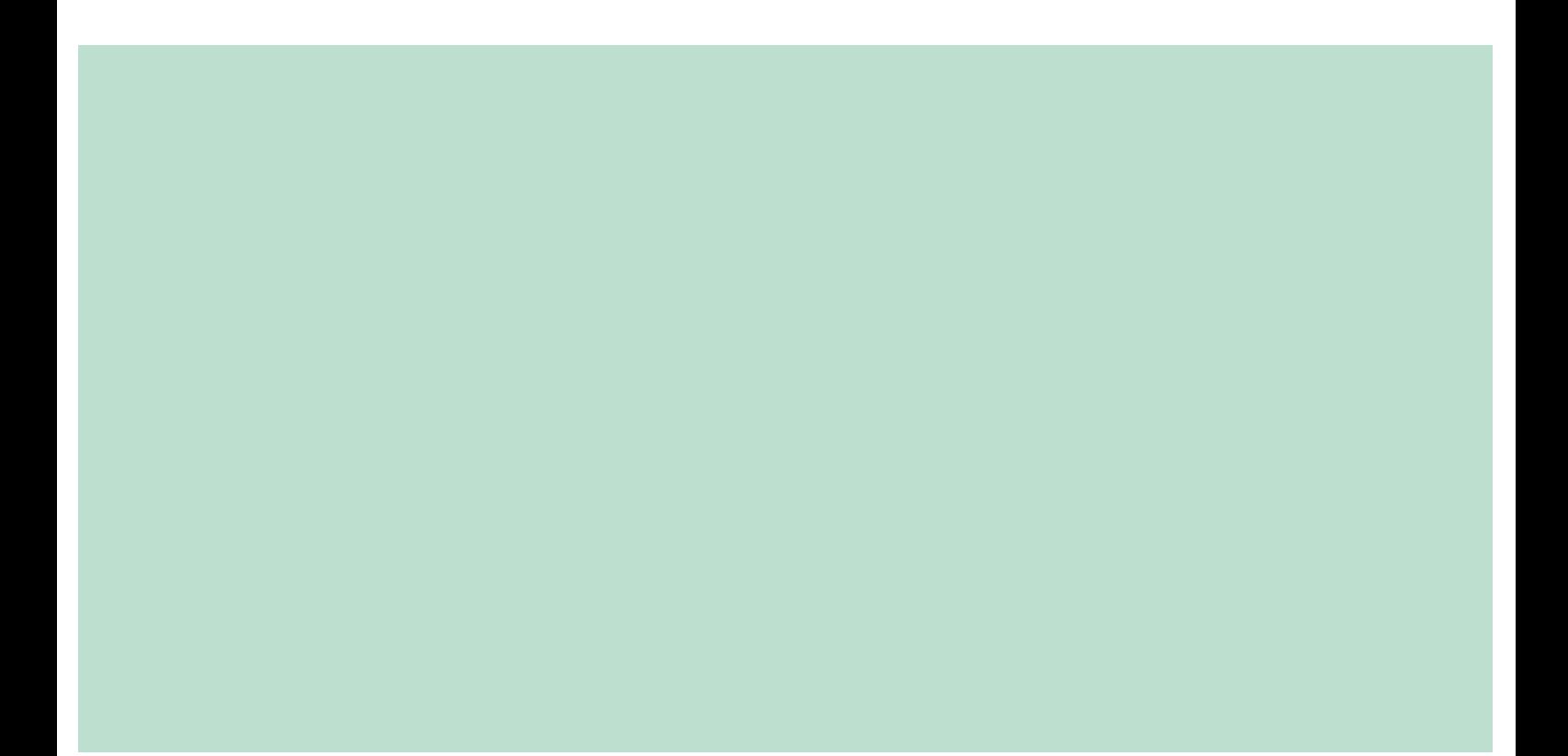

# **Instructions**

Seesaw is a popular platform that teachers are using to set activities and provide feedback for students. All students have been given guidance on how to access the app and use it on their iPads.

You now have the opportunity to be part of the learning journey by accepting invitations from teachers for you to join the class to see activities that have been set, the work your child has been submitting and (where used) to see any feedback given.

Follow the steps below to get involved!

#### Step 1: Receiving an invitation

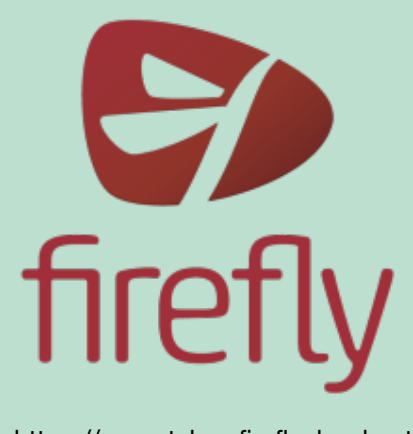

<https://mountsbay.fireflycloud.net/> class with this teacher.

If a teacher is using Seesaw for one of your child's classes, they could send you an invitation.

You will receive this via email and also via the Firefly Parent Portal.

Inside this email, you will have a web address that you must use to join the Seesaw class.

This code will be unique to your child's specific

#### Step 2: Receiving an invitation

Get updates from 10A2/G

Choose your child from the list to connect to their Seesaw journal!

After you have pressed the link from the message, you will then need to select your child from the list that appears.

## Step 3: Confirming your child

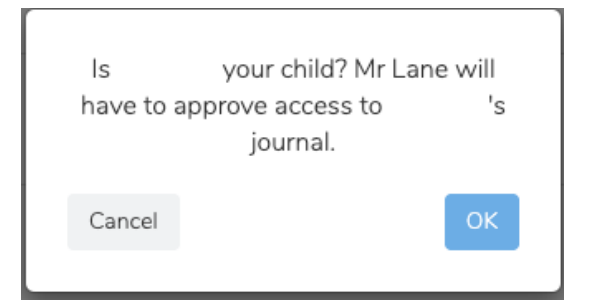

A window should pop up.

This is a confirmation button for you to double-check that you have chosen the correct child!

The teacher will need to approve access. They will be crossreferencing your name with the school records to ensure that the correct parent/carer is authorised to have access.

#### Step 4: Signing In / Creating an account

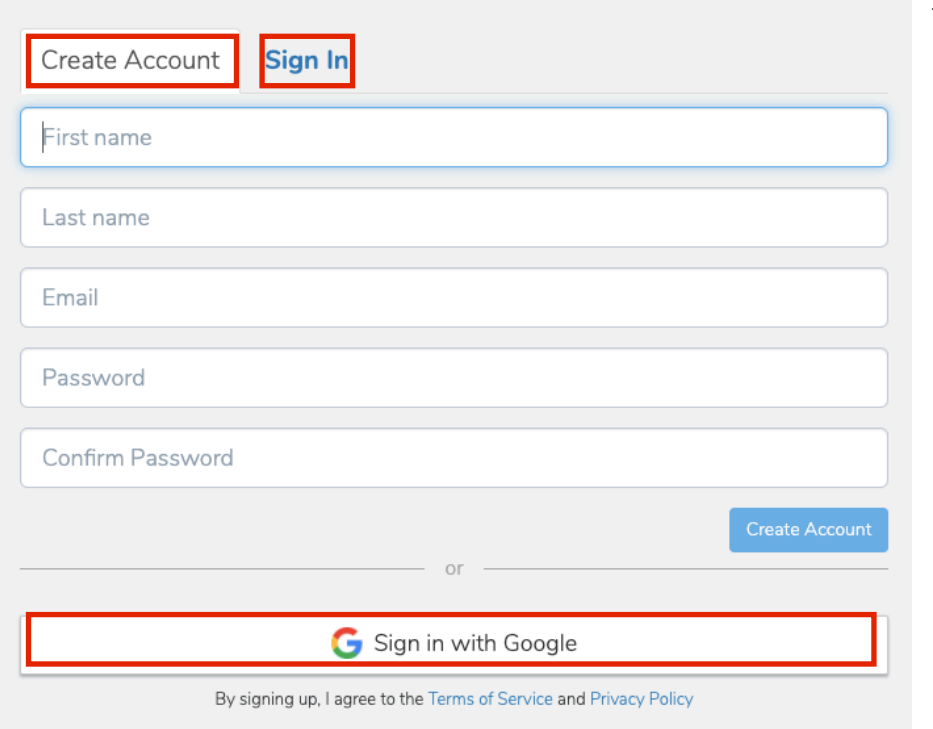

Create a Seesaw Account

The final stage will be for you to:

1. If not done so already, create an account for Seesaw using your full name and email address. (Google allows you to use single sign-in if you already have a Gmail account - press the bottom button).

2. If an account is already created, you can press the "sign in" and use your registered email address and password that you used on sign up to sign in.

### Step 5: Completion

Once approved by your child's teacher, their classes will appear on the left hand side below your name. You should be able to explore the work that your child has submitted, any comments made by the teacher and activities set too.

If you are unfamiliar with how to navigate around, please ask your child as their app will be similar to the parent view.